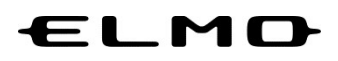

## EZT のアップデート方法

対象機器

書画カメラ

MA-1

MO-2

Ver.3.1.0 2023 年 1 月 31 日

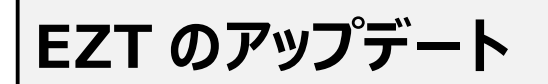

ホーム画面の「ELMO Play」アイコンをタップします。

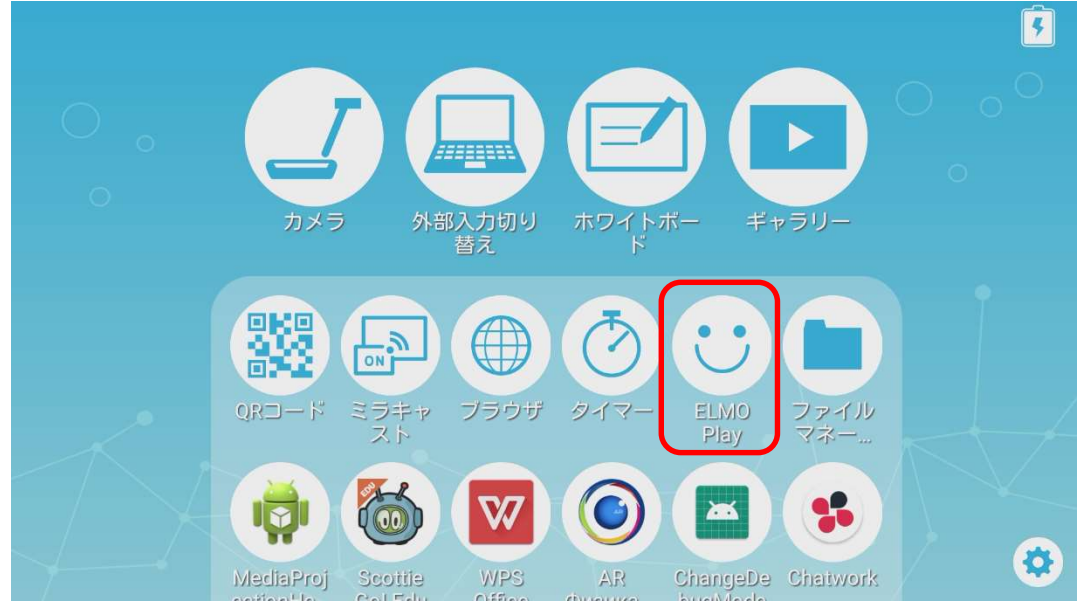

ELMO Play で「EZT」アイコンをタップします。

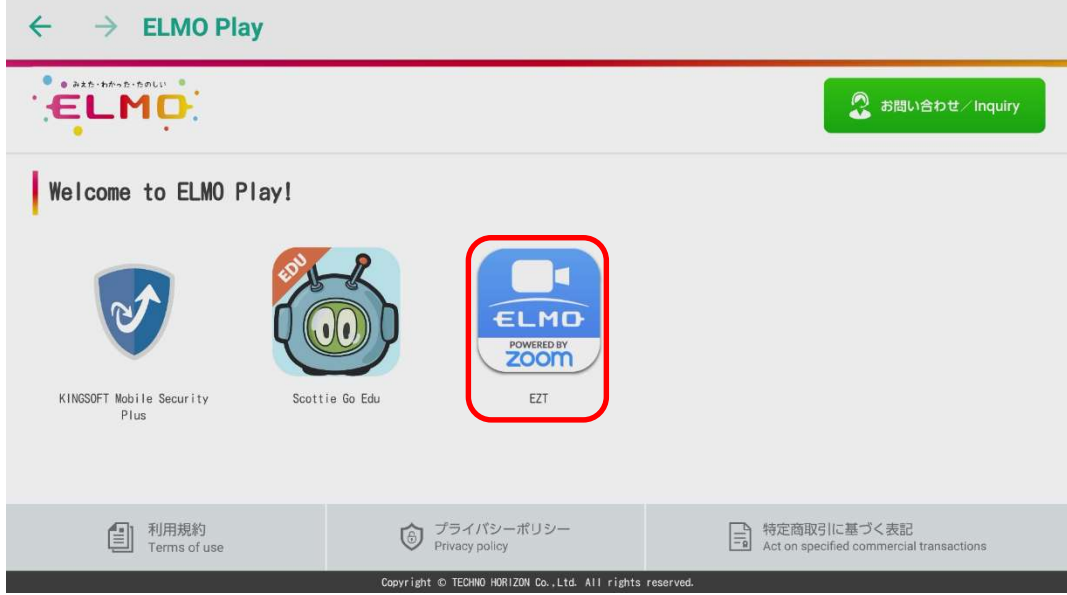

## 「アプリダウンロードのみ」ボタンをタップします。

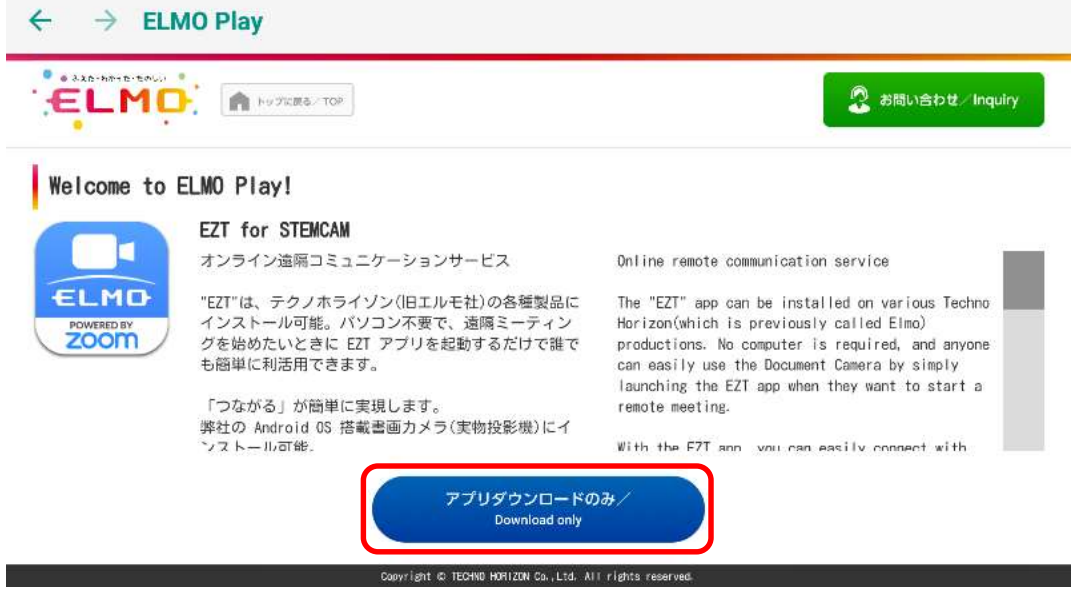

「ダウンロード」ボタンをタップします。

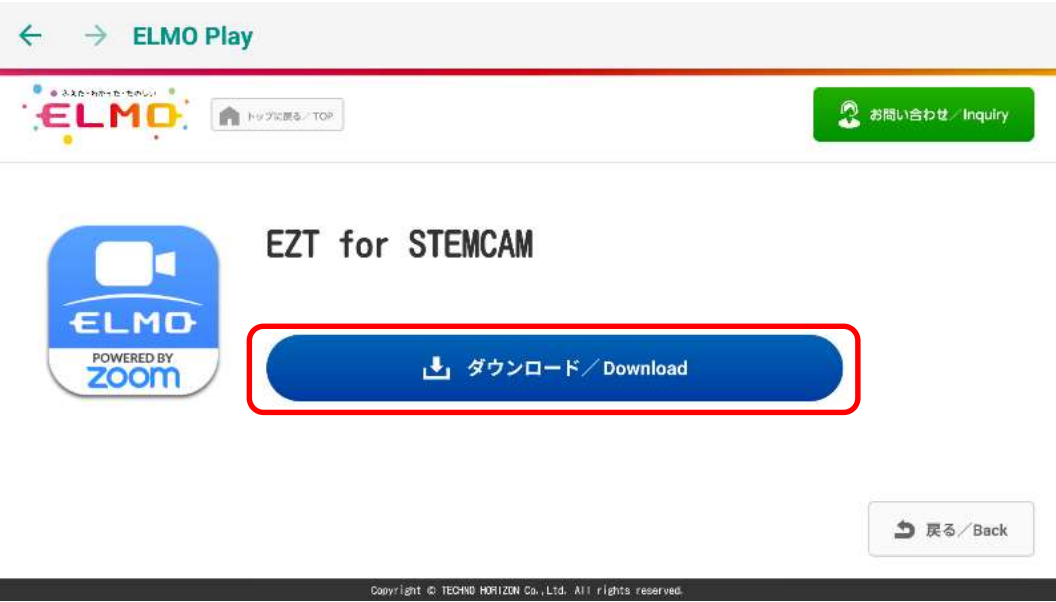

「ダウンロード中」です。しばらくお待ちください。

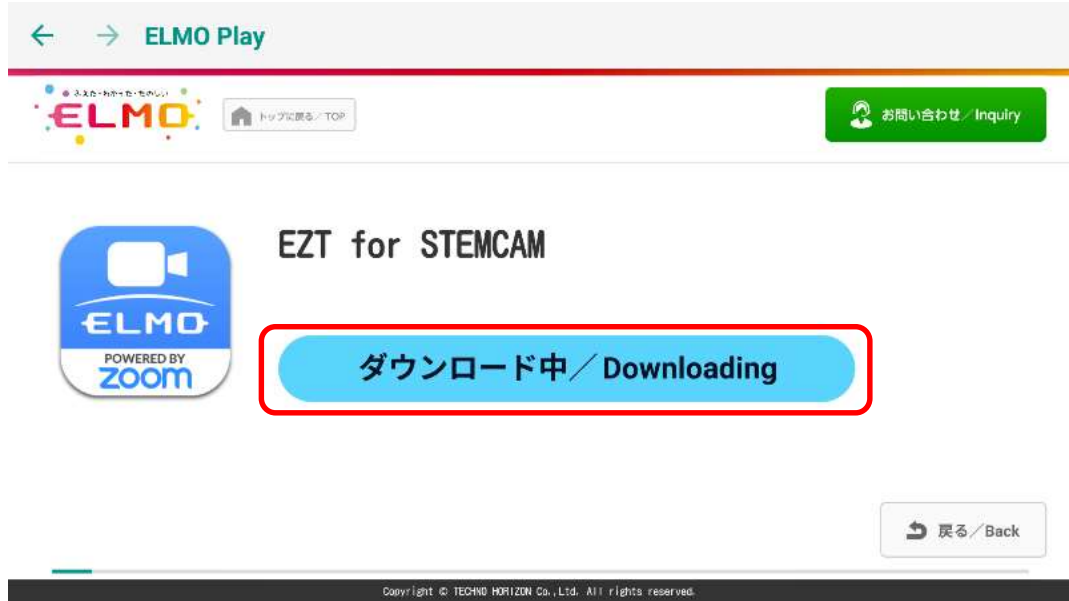

「次へ」を数回タップして、表示を一番下までスクロールします。

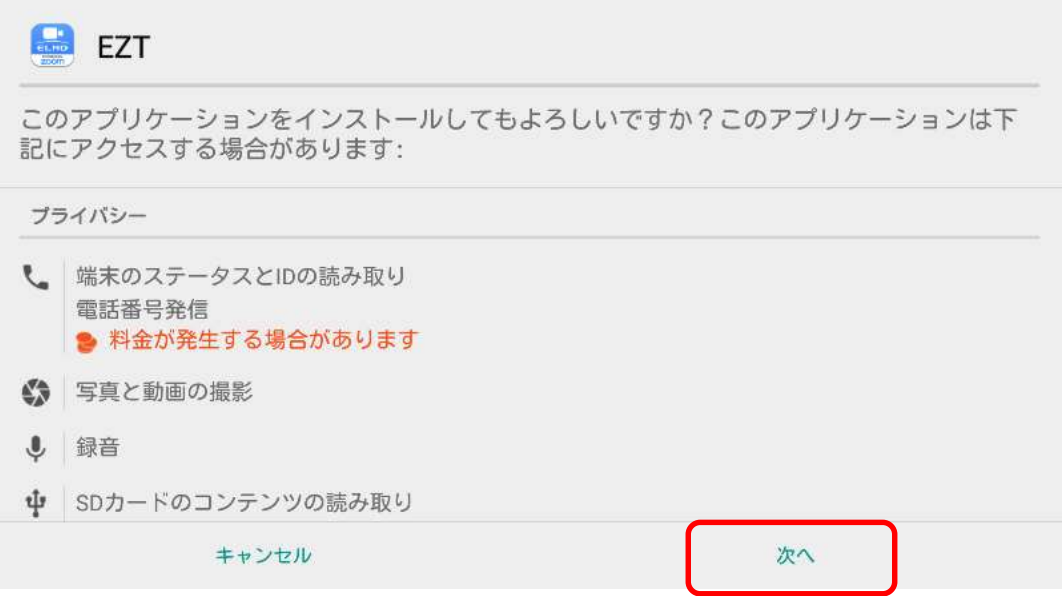

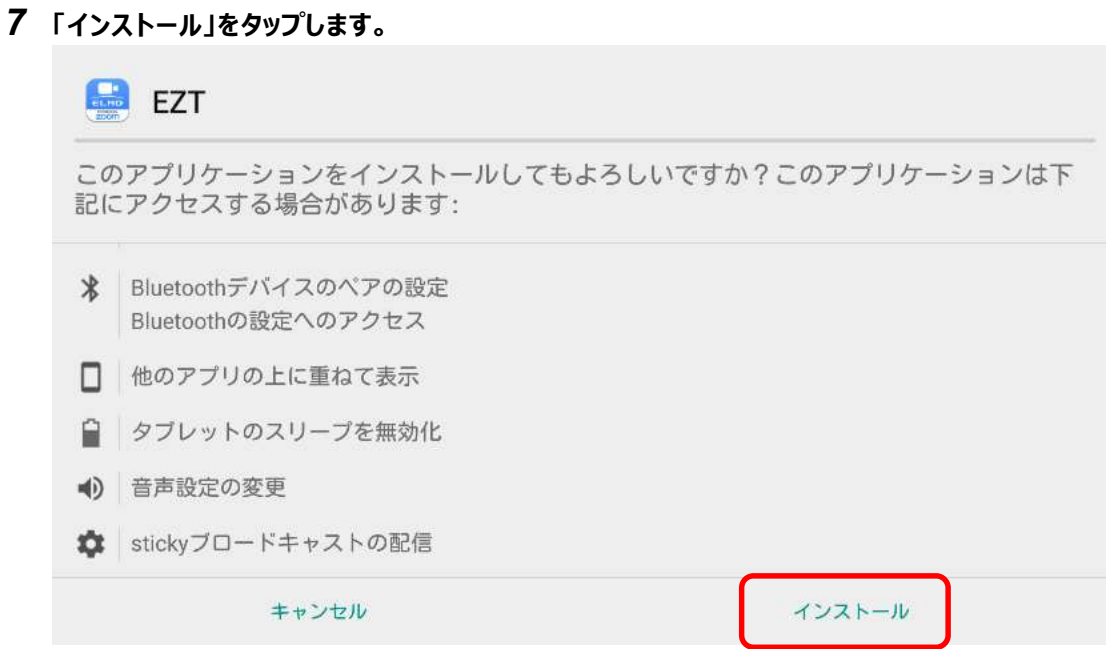

## 「インストール中」です。しばらくお待ちください。

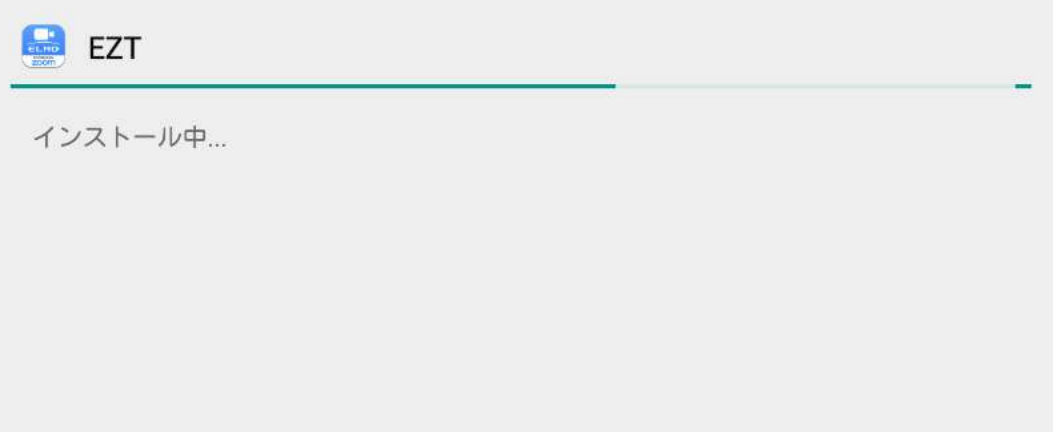

アップデートは完了です。「開く」をタップして EZT を起動します。

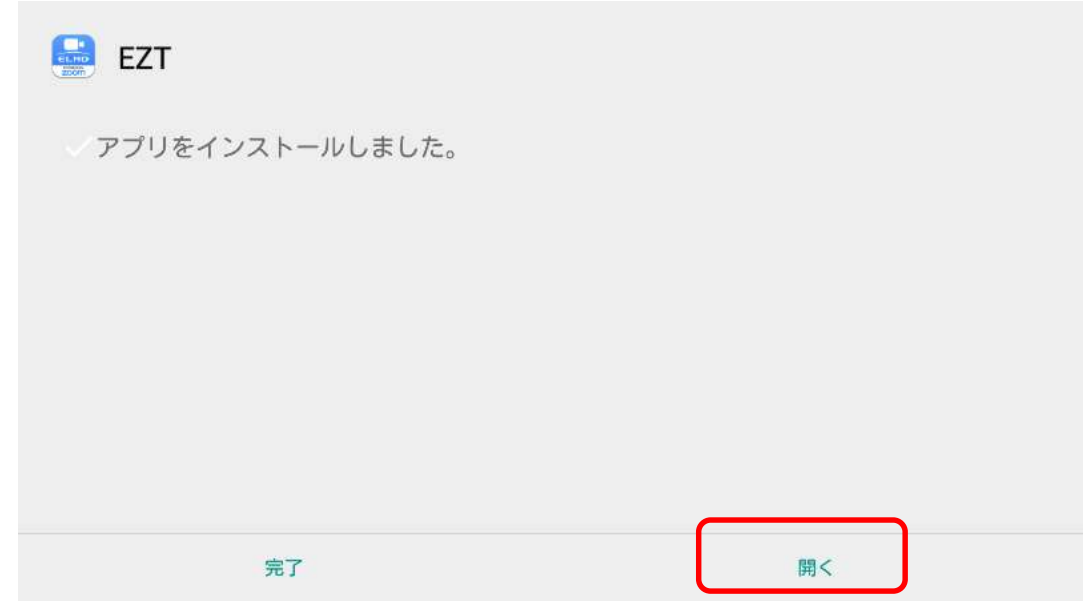

EZT が起動します。サインインしていないので、履歴から EZT アカウントを選択してサインインします。 「▼」をタップします。

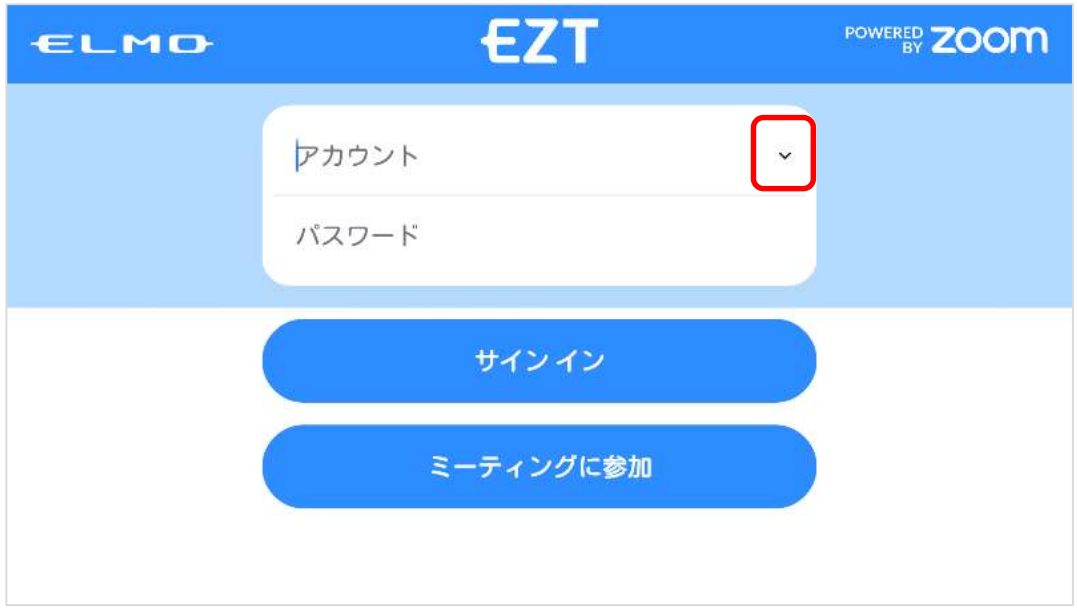

履歴に表示される EZT アカウントをタップします。

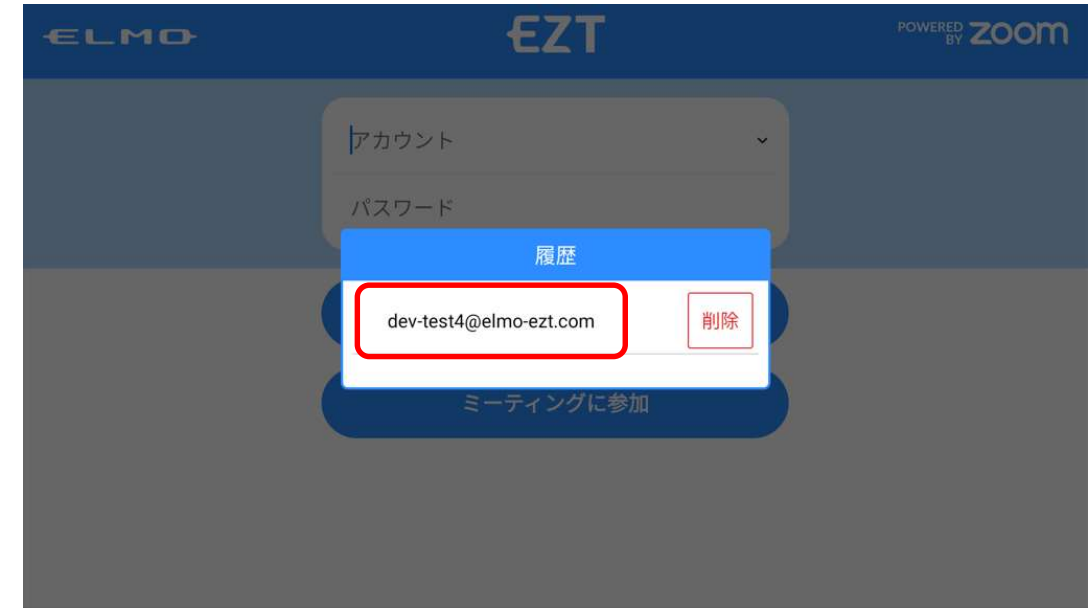

履歴で選択した EZT アカウントとパスワードが入力されるので、「サインイン」ボタンをタップします。

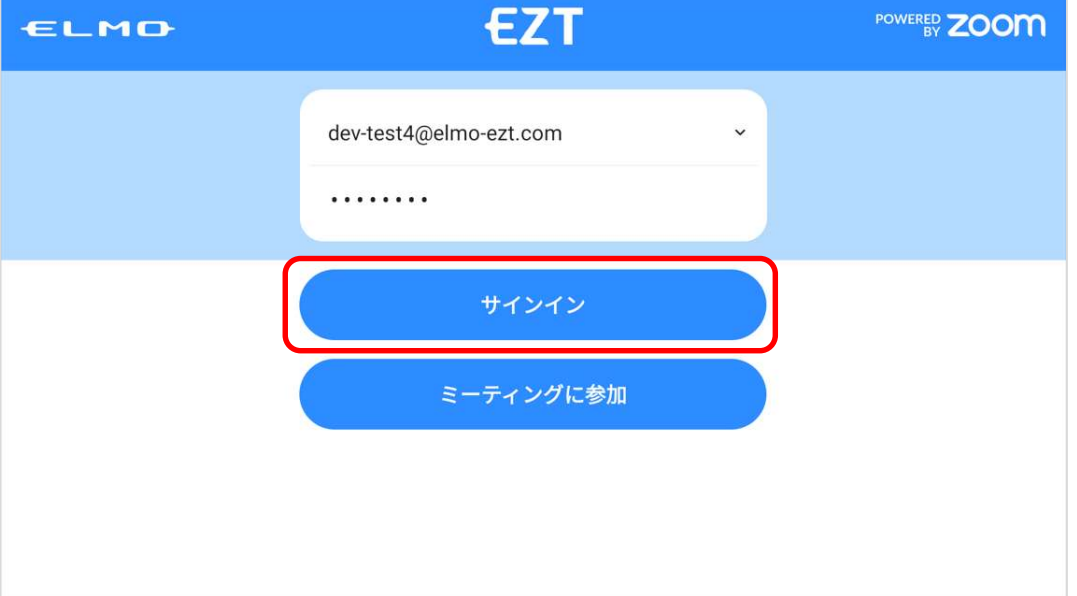

13 Zoom のサインインページが表示されます。ダイアログの「ACCEPT COOKIES」ボタンをタップしま

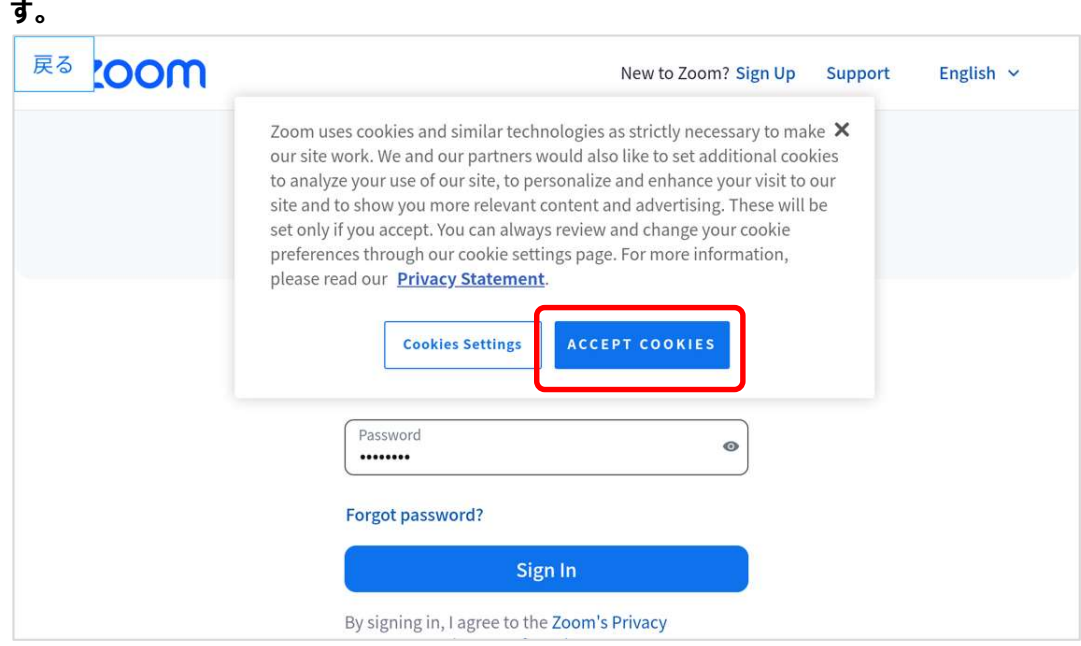

14 Email Address と Password を入力し、「Sign In」ボタンをタップします。

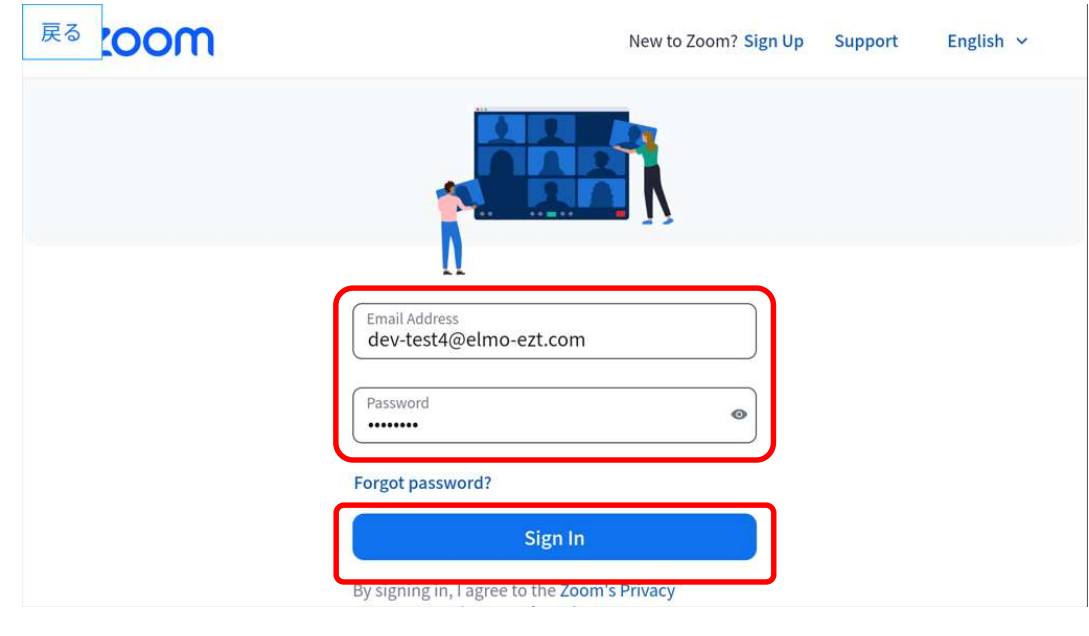

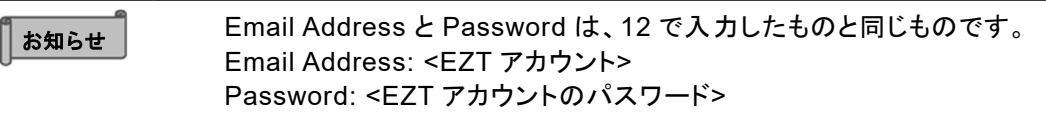

15 ワンタイムパスコードを入力する画面が表示された場合は、ワンタイムパスワードを入力して、「検証」 ボタンをタップします。本画面が表示されない場合は、16 に進みます。

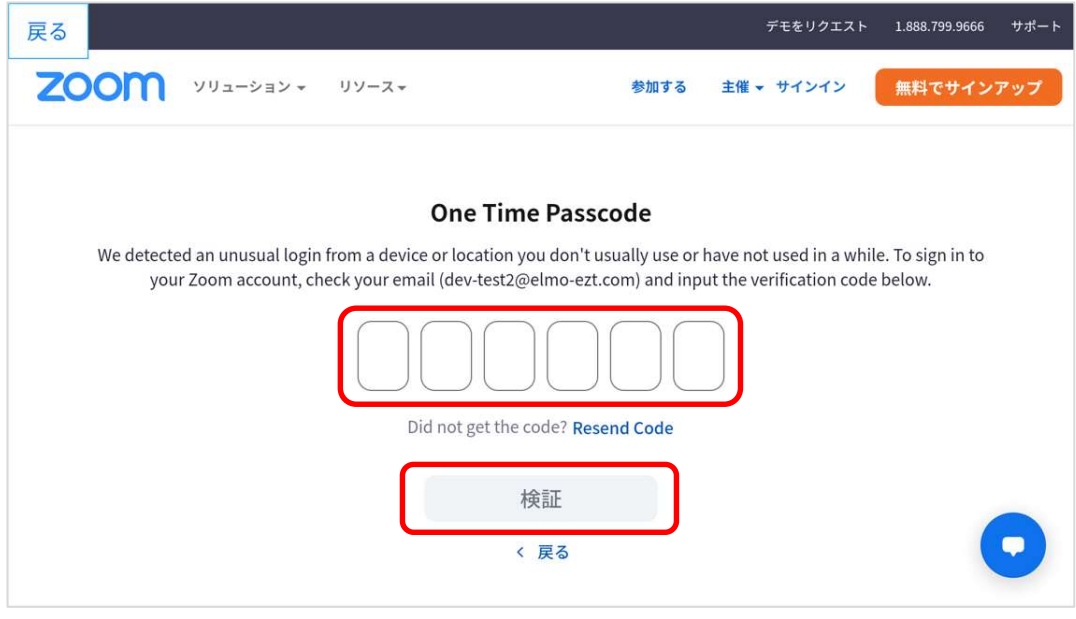

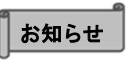

ワンタイムパスコードは、お客様のメールアドレスに送られます。EZT サ ービス申込書の「利用者様情報」-「責任者」-「メールアドレス」欄に記入 されたメールアドレスです。

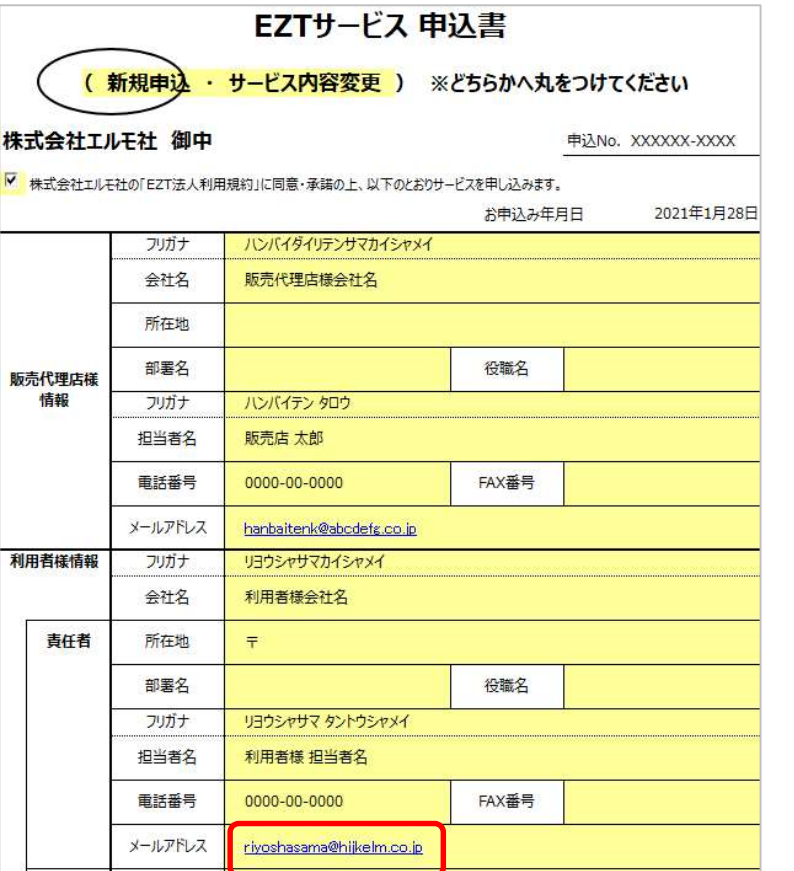

ワンタイムパスコードメール サンプル

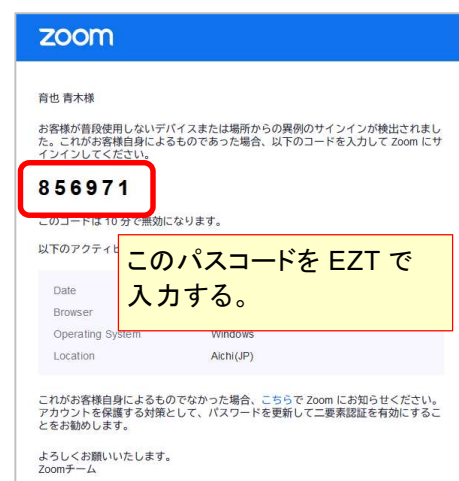

16 EZT アプリが利用者の Zoom 情報にアクセスしてもよいかどうかの確認画面が表示されます。 「Allow」ボタンをタップします。

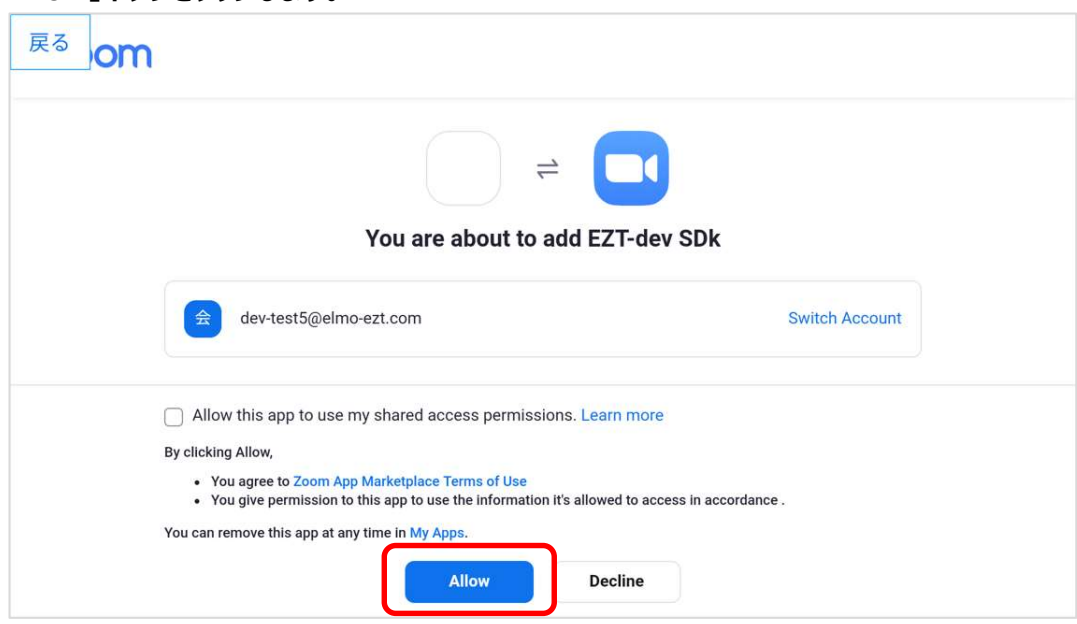

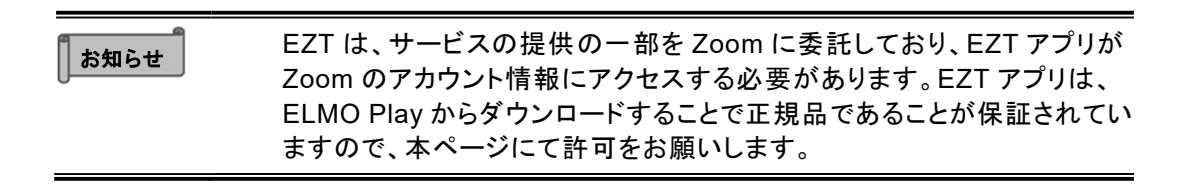

17 EZT が起動します。

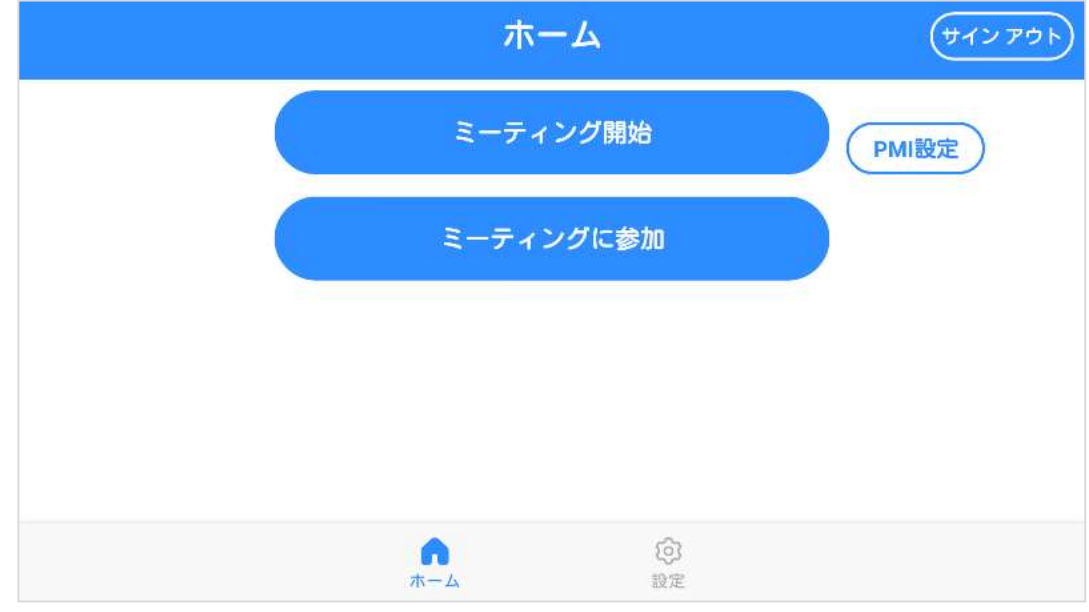

○サポートについて ご不明な点がございましたら、カスタマーサポートへお問い合わせください。 ・電話でのお問い合わせ 052-811-5135 (受付時間 平日 9:00~17:00) ・メールでのお問い合わせ

elmo.service@elmo.co.jp

テクノホライゾン株式会社 エルモカンパニー

〒457-0071 愛知県名古屋市南区千竈通二丁目 13 番地 1 https://www.elmo.co.jp